## 1 **How to Create a Job Opening**

*Before creating a Job Opening:*

- Verify that the PIN is vacant or going to be vacant.
- Verify that the attributes to the PIN are correct (Reports To, Department, Location). You can verify from your manager dashboard and looking at the direct reports or your Organizational Chart in Connect.
- If a change to the Position must be made, complete a Position Change Request Form and change only what needs to be corrected (e.g. Department, location, Reports to) and submit.
- After you receive notification that the corrections have been made then you can create the Job Opening.

*There are two (2) ways to Create A Job Opening:*

- *1. Recruiting page > Recruiting Quick Links tile 2. Manager Self Service page > Manager Dashboard tile*
- 1. To create a Job Opening through the *Recruiting page*:

Once logged into CONNECT, click "Recruiting" from the page menu.

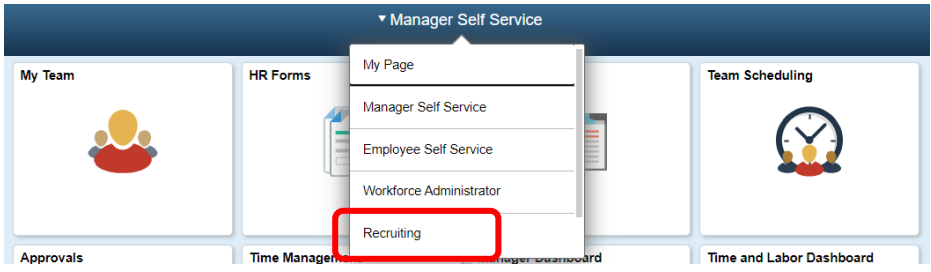

Click the "Recruiting Quick Links" tile.

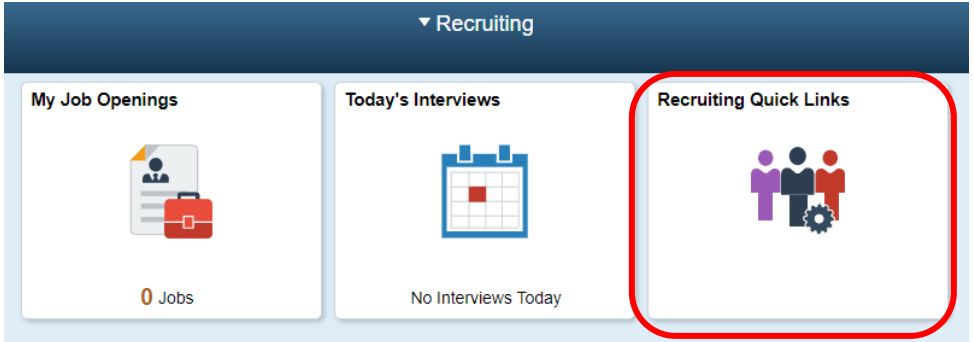

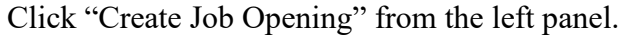

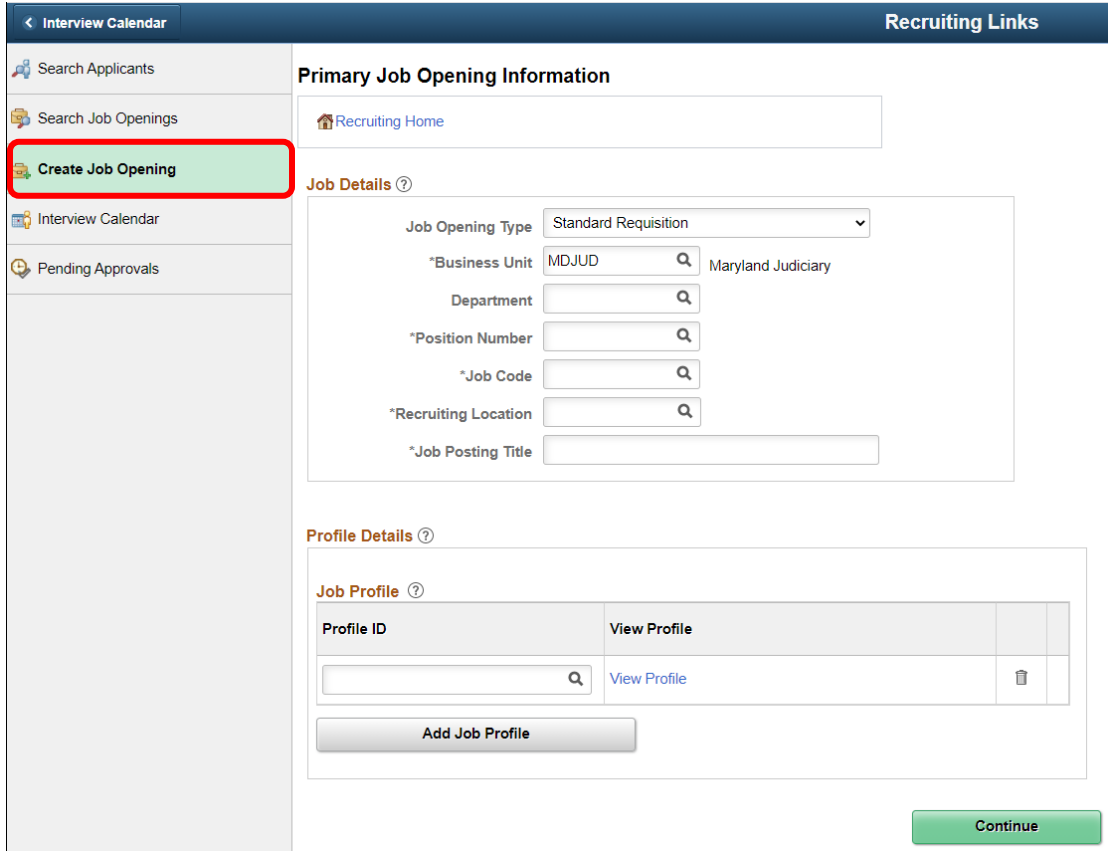

Then Skip to #3. Or...

2. To Create a Job Opening through the *Manager Self Service page*:

Once logged into CONNECT, click "Manager Self Service" from the page menu.

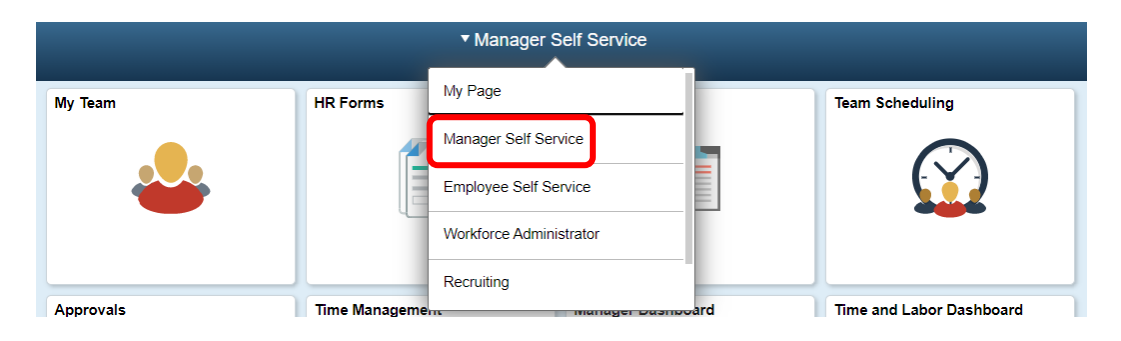

Click the "Manager Dashboard" tile.

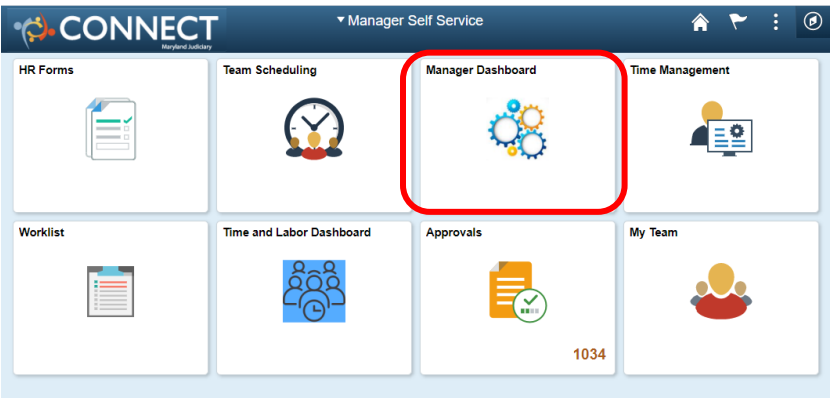

Click "Create Job Opening" from the "My Open Jobs" pagelet.

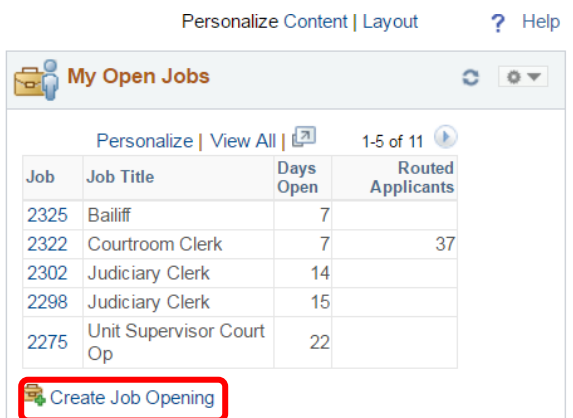

#### Primary Job Opening Information

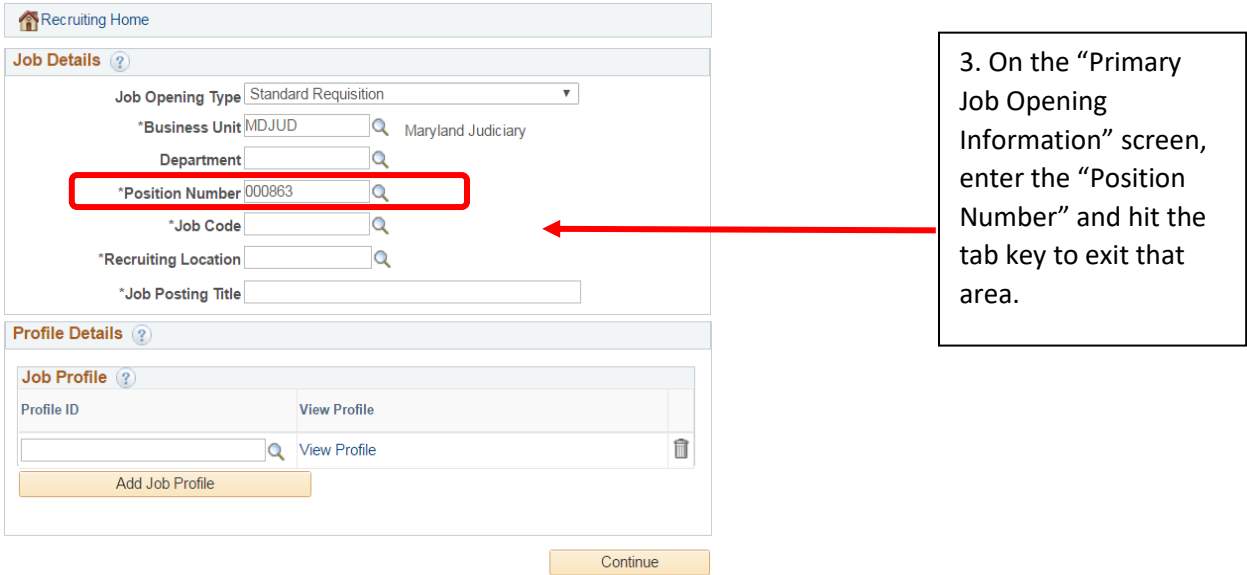

### **Primary Job Opening Information**

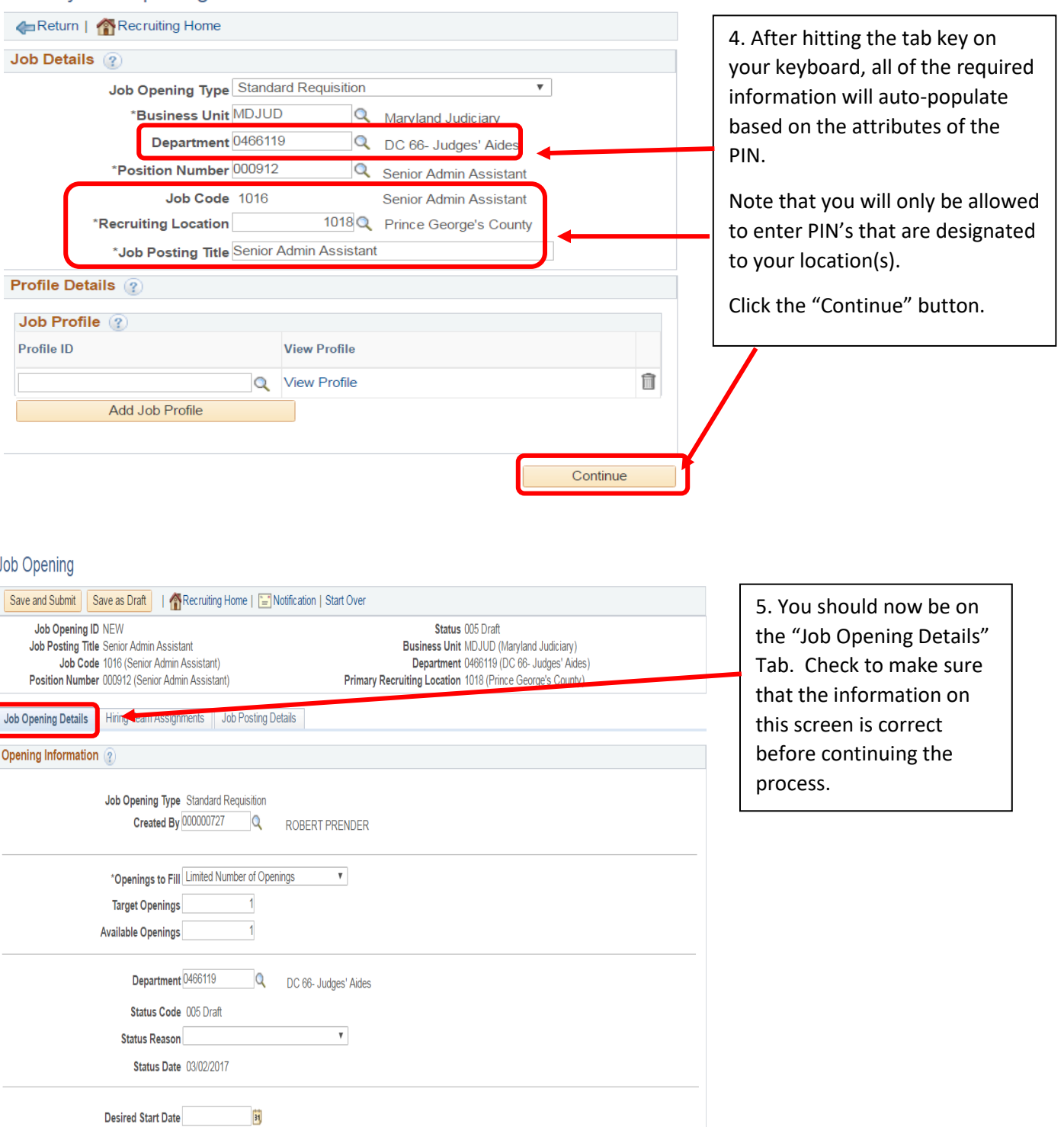

### Job Opening

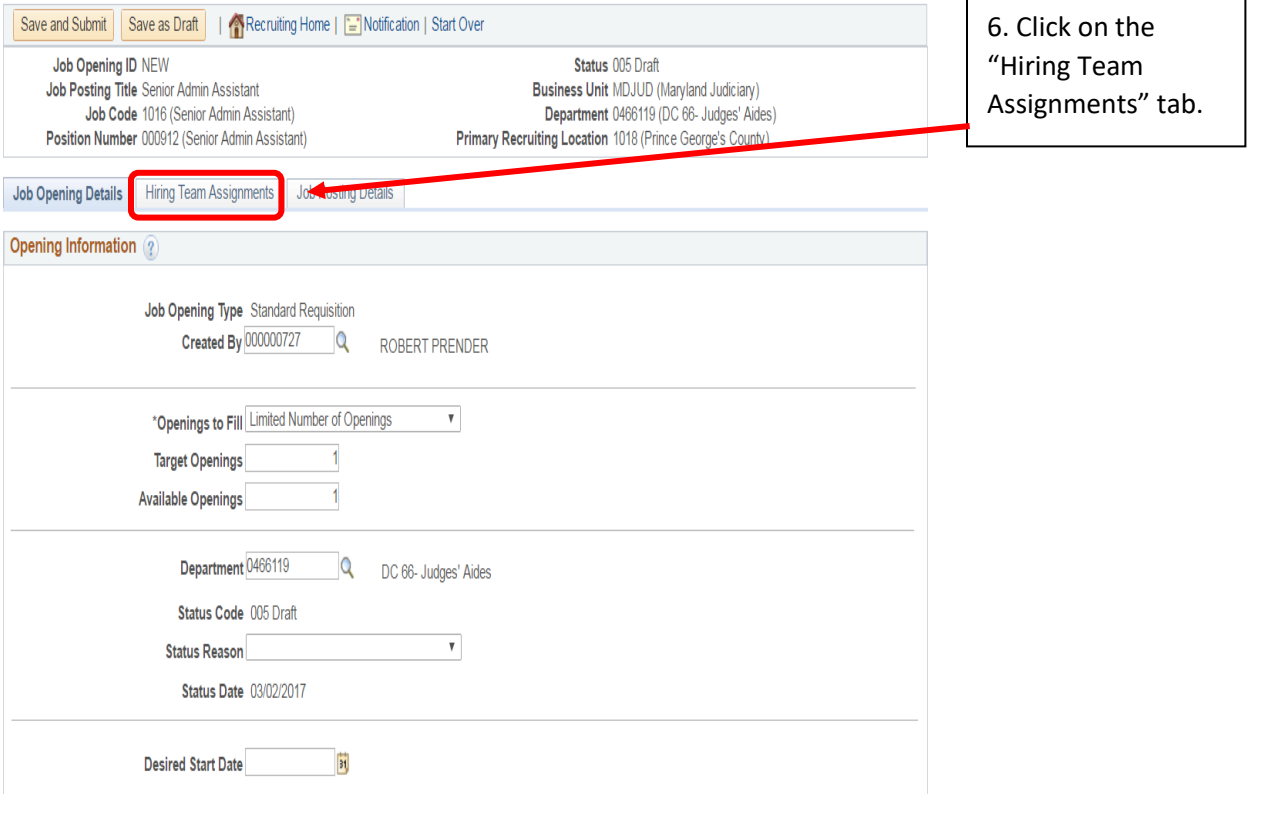

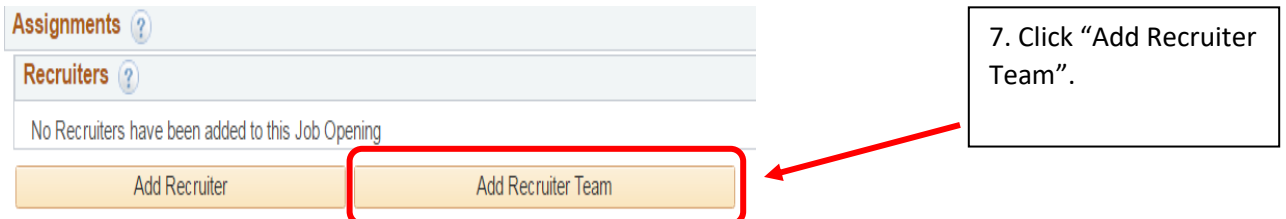

#### **Add Team** 8. Select the check box to indicate AOC Recruitment Team Team. Click the OK button.**Select Team ID Description** 1001 **AOC Recruitment Team**  $\overline{OK}$ Gancel

# 6 **How to Create a Job Opening**

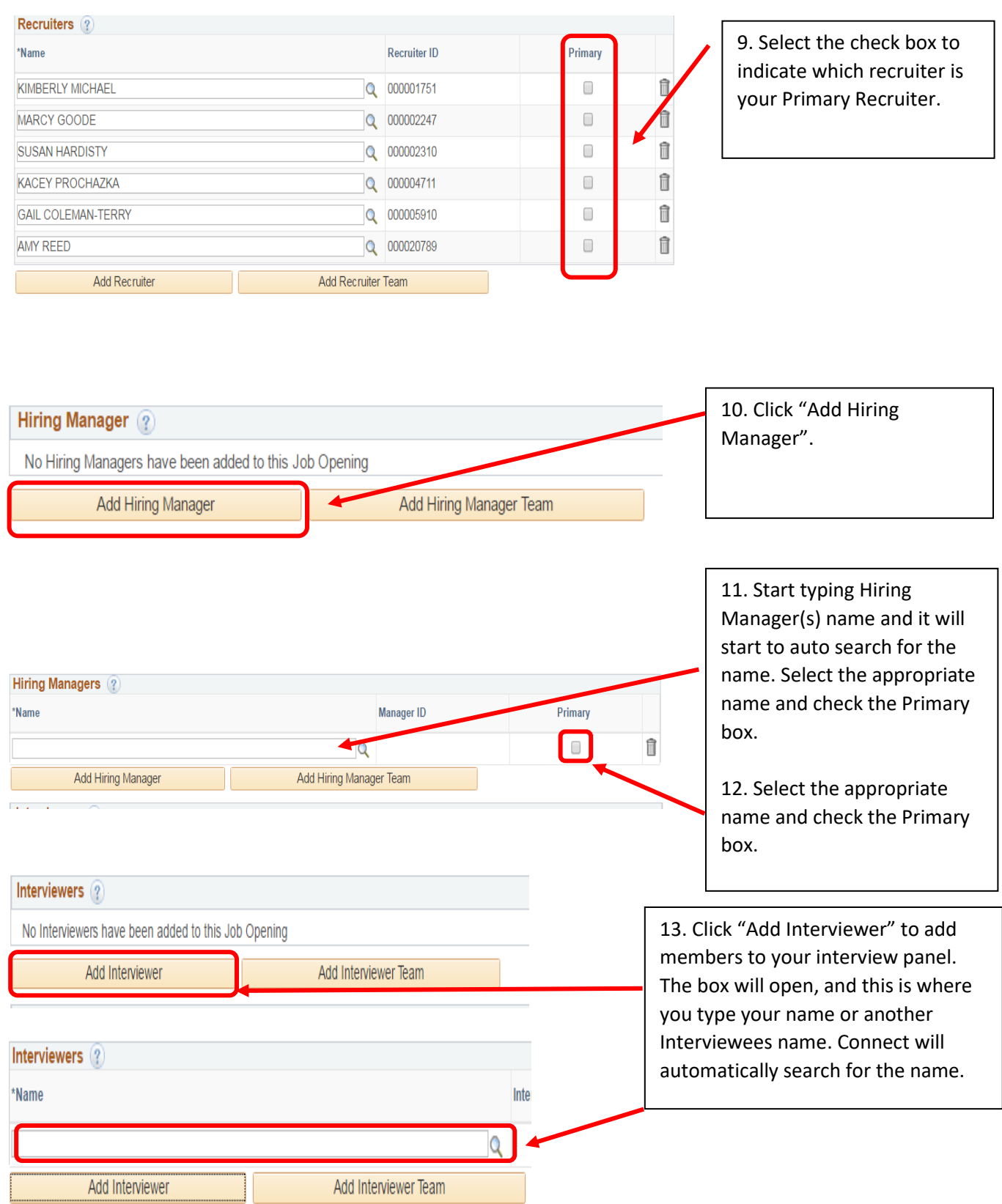

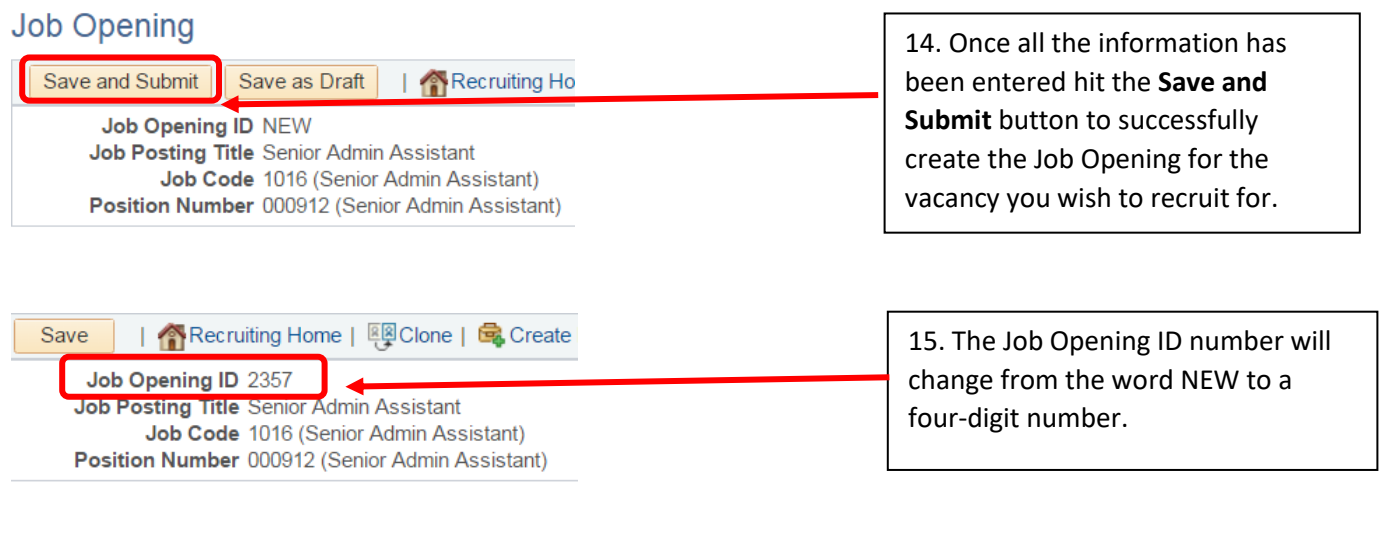

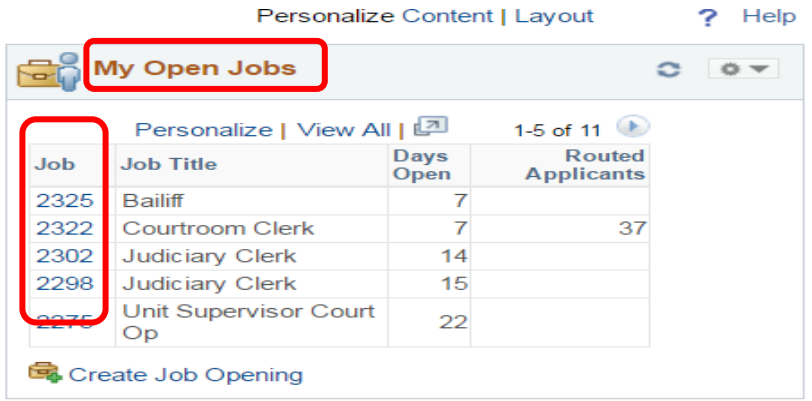

16. The approved Job Opening will now show on your Manager Dashboard under "My Open Jobs".

You have successfully created a Job Opening and it has been routed for further approval, if required. Upon the Administrative Official/Hiring Manager's approval, the Job Opening will be routed in Connect to Talent Acquisition. The designated Talent Acquisition Partner will approve the Pending Job Opening, and publish the Job Opening.